# **Industrial L2+ 8-Port 10/100/1000T 802.3bt PoE + 2-Port 1G/2.5G SFP Wall-mount Managed Switch with LCD Touch Screen**

### **WGS-5225-8UP2SV**

Quick Installation Guide

# **Table of Contents**

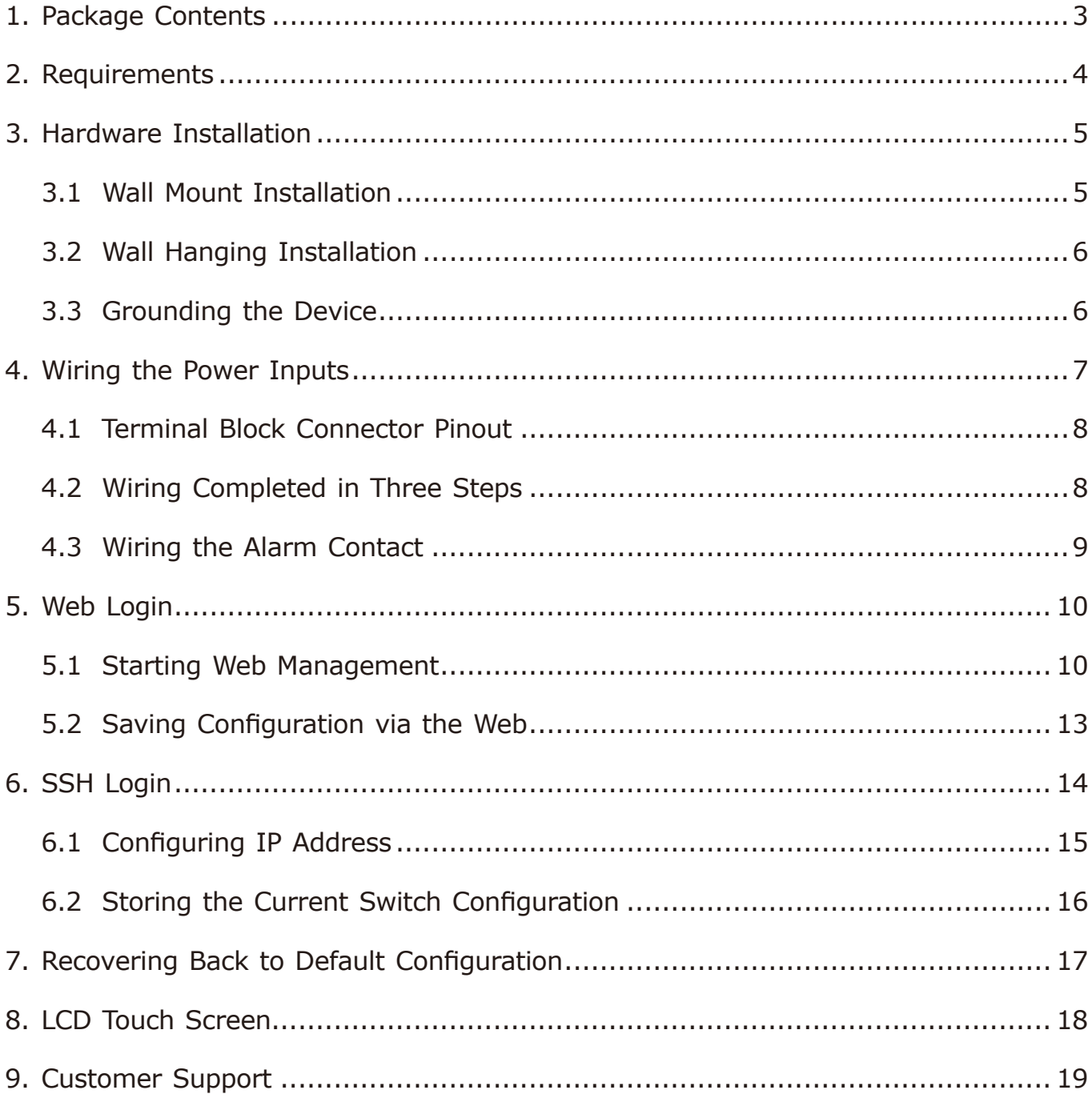

### <span id="page-2-0"></span>*1. Package Contents*

Thank you for purchasing PLANET Industrial Wall-mount Managed Gigabit Switch, WGS-5225-8UP2SV. The table below shows the model with the number of ports:

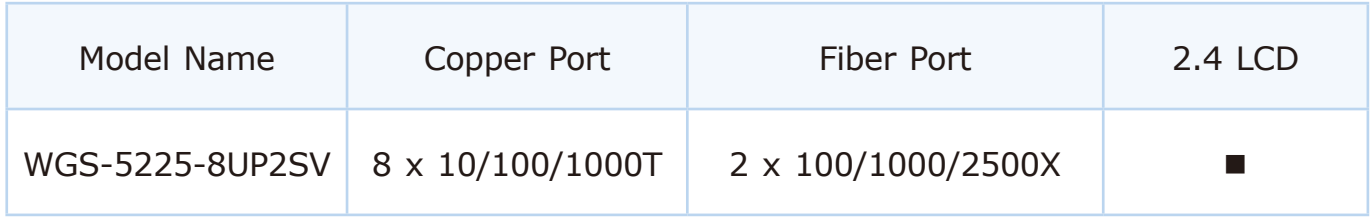

In the following sections, unless specified, the term **"Wall-mount Managed Switch"** mentioned in this quick installation quide refers to the above model.

Open the box of the Wall-mount Managed Switch and carefully unpack it. The box should contain the following items:

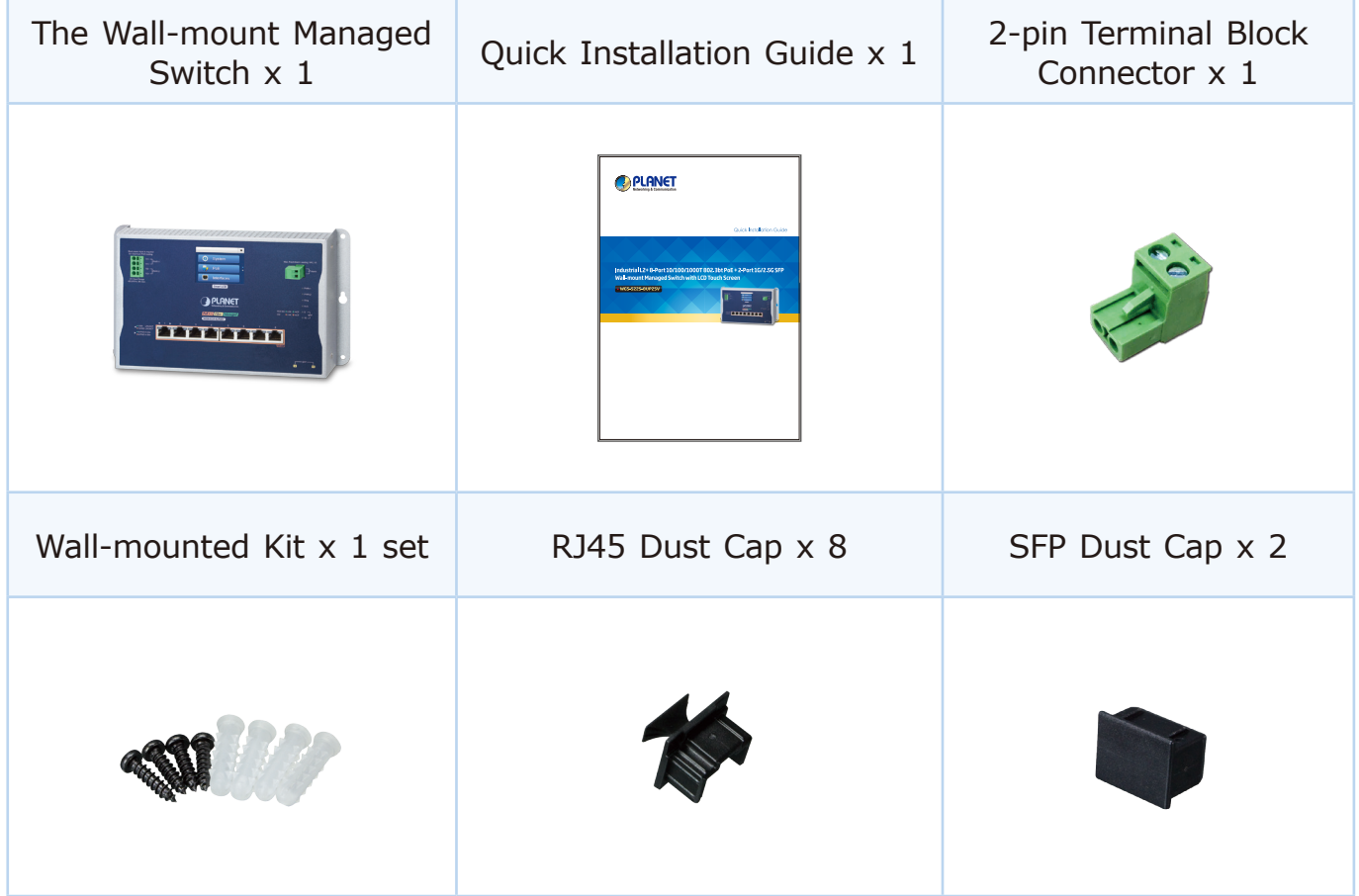

If any item is found missing or damaged, please contact your local reseller for replacement.

### <span id="page-3-0"></span>*2. Requirements*

- A flat-blade screwdriver
- **Workstations** running Windows XP/2003/Vista/7/8/2008/10, MAC OS X or later, Linux, UNIX, or other platforms are compatible with TCP/IP protocols.
- **•** Workstations are installed with **Ethernet NIC** (Network Interface Card)

### **• Ethernet Port Connection**

- Network cables -- Use network (UTP) cables with RJ45 connectors.
- The above Workstations is installed with **Web browser**.
- $\triangleright$  The above Workstations have been installed with SSH and telnet client software, such as Tera Term or PuTTY.

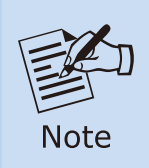

It is recommended to use Internet Explorer 8.0 or above to access the Wall-mount Managed Switch. If the Web interface of the Wall-mount Managed Switch is not accessible, please turn off the anti-virus software or firewall and then try it again.

### <span id="page-4-0"></span>*3. Hardware Installation*

### **3.1 Wall Mount Installation**

To install the Wall-mount Managed Switch on the wall, simply follow the following steps:

**Step 1:** Drill 4 holes with **8mm** diameter on the wall. The horizontal and vertical distances between the 2 holes are **230mm** and **124mm**, respectively.

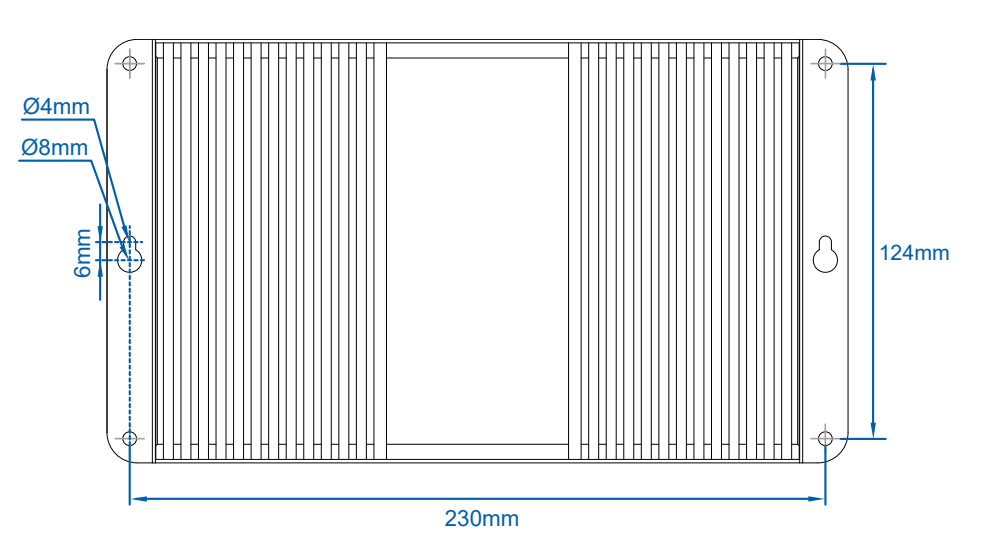

**Step 2:** Hammer the four anchors into the four holes.

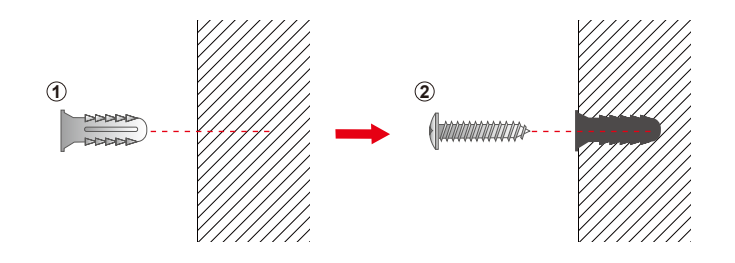

**Step 3:** Then the four given screws are screwed into the anchors to finish the wallmount installation, as shown below.

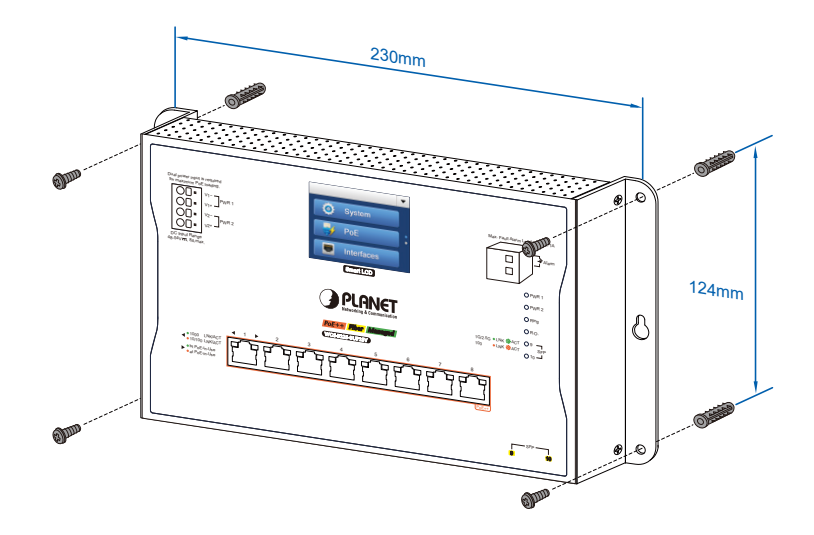

#### <span id="page-5-0"></span>**3.2 Wall Hanging Installation**

To hang the Wall-mount Managed Switch on the wall, simply follow the following steps:

- **Step 1:** Drill 2 holes (one hole on each side) with 8mm diameter on the wall; the distance between the 2 holes is 230 mm and the line through them must be horizontal.
- **Step 2:** Place two anchors inside the hole by hammering them. Then screw the two screws leaving a space of 2mm apart as shown in the circled diagram below.
- **Step 3:** The switch, shown in the picture below, can now be hung on the wall.

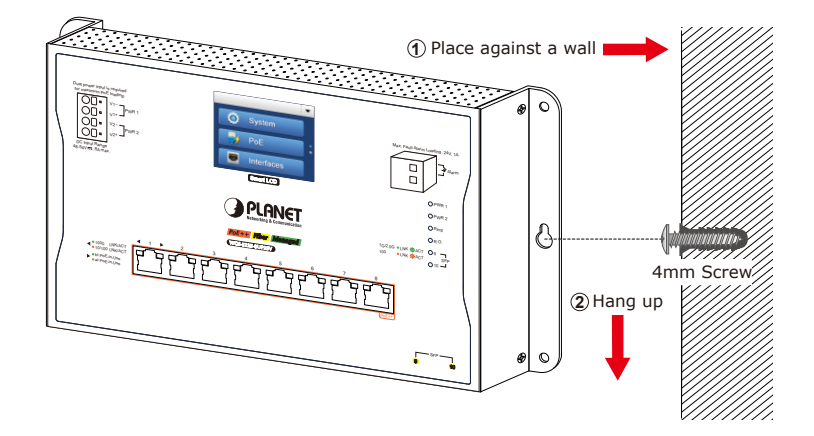

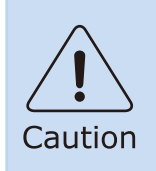

Make sure the equipment is securely wall-mounted as strong vibration could cause it to drop or break.

### **3.3 Grounding the Device**

User **MUST** complete grounding wired with the device; otherwise, a sudden lightning could cause fatal damage to the device. EMD (Lightning) DAMAGE IS NOT COVERED UNDER WARRANTY.

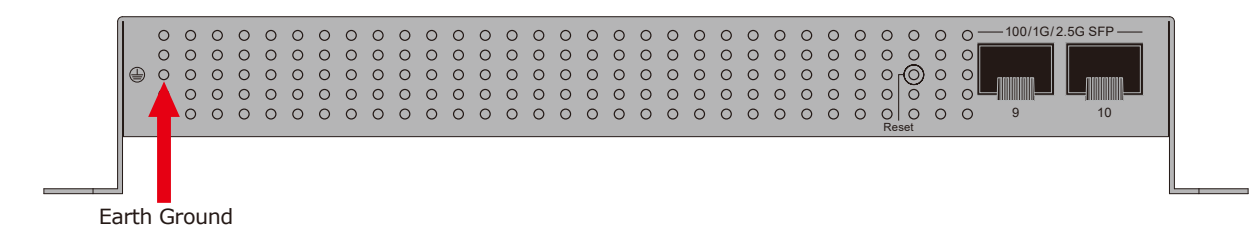

# <span id="page-6-0"></span>*4. Wiring the Power Inputs*

The Wall-mount Managed Switch features a strong dual power input system incorporated into customer's automation network to enhance system reliability and uptime.

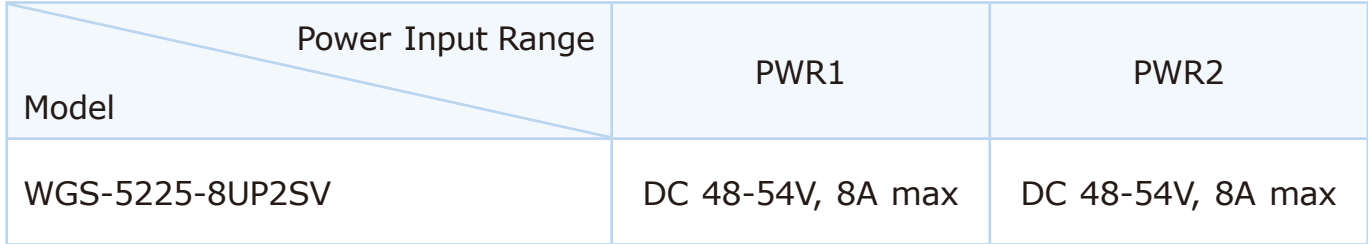

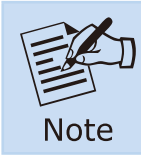

Maximum power requirements also rely on the real site application.

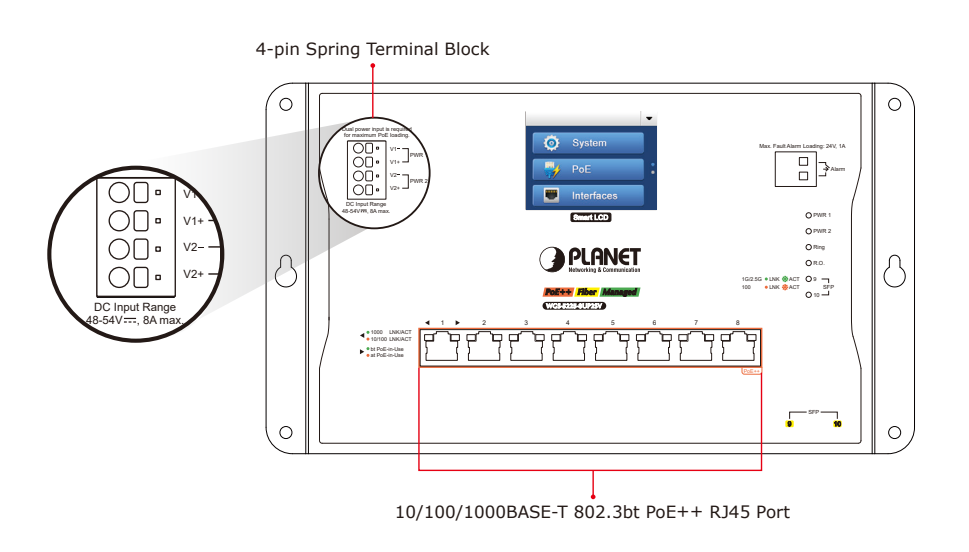

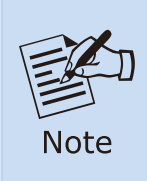

Dual power input is required for maximum PoE loading **Single power** input: Max. **360 watts** PoE budget@52-54V DC

**Dual power** input: Max. **720 watts** PoE budget@52-54V DC

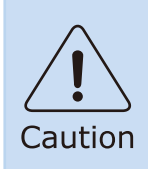

PWR1 and PWR2 must provide **exactly the same DC voltage** for power load balance while operating with dual power input.

### <span id="page-7-0"></span>**4.1 Terminal Block Connector Pinout**

The Front Panel of the Wall-mount Managed Switch consists of one **spring terminal block connector** within 4 contacts. Please follow the steps below to insert the power wire.

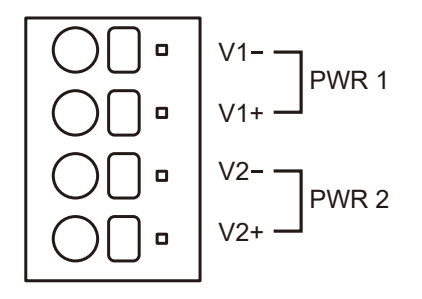

Insert positive/negative DC power wires into Contacts V1+ and V1- for Power 1, or Contacts V2+ and V2- for Power 2.

#### **4.2 Wiring Completed in Three Steps**

- **Step 1:** Press the flat-blade screwdriver diagonally into the release hole.
- **Step 2:** Leave the flat-blade screwdriver pressed into the release hole and insert the wire into the terminal hole.

Insert the wire until the stripped portion is no longer visible to prevent shorting.

**Step 3:** Remove the flat-blade screwdriver from the release hole.

After you connect the wires, pull gently on the wire to make sure that it will not come off and the wire is securely fastened to the terminal block.

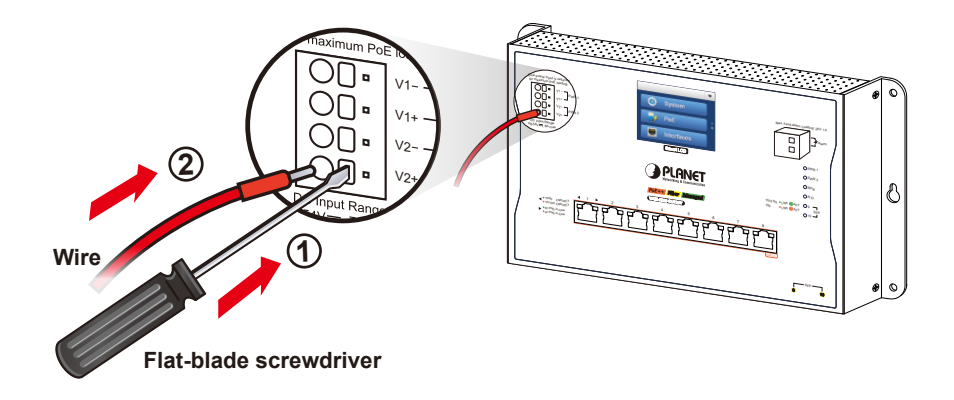

<span id="page-8-0"></span>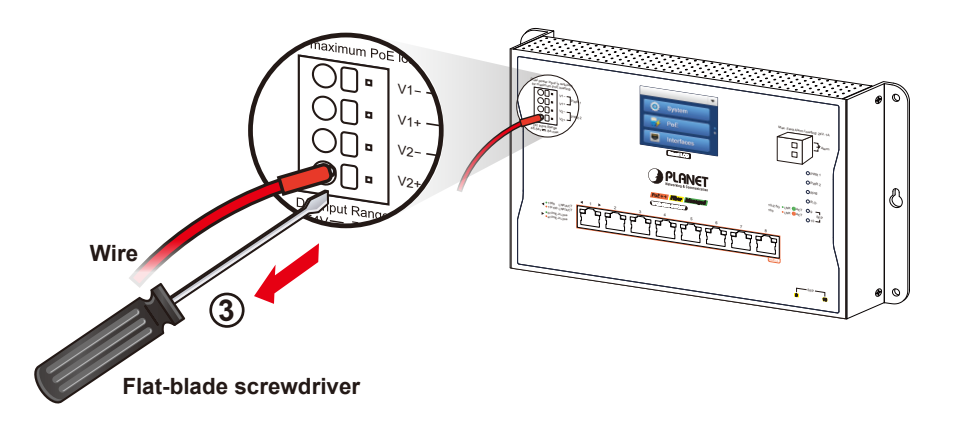

**Note** 

Insert the wire until the stripped portion is no longer visible to prevent shorting.

### **4.3 Wiring the Alarm Contact**

The alarm contacts are in the middle of the terminal block connector as the picture shows below. Inserting the wires, the Wall-mount Managed Switch will detect the event status of the port or power failure and then forms an open circuit. The following illustration shows an application example for wiring the alarm contacts.

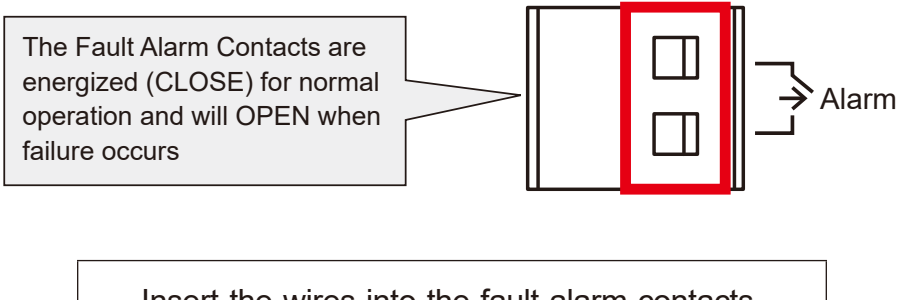

Insert the wires into the fault alarm contacts.

### <span id="page-9-0"></span>*5. Web Login*

#### **5.1 Starting Web Management**

The following shows how to start up the **Web Management** of the Wall-mount Managed Switch. Note the Wall-mount Managed Switch is configured through an Ethernet connection. Please make sure the manager PC must be set to the same **IP subnet address**.

For example, the default IP address of the Wall-mount Managed Switch is *192.168.0.100*, then the manager PC should be set to **192.168.0.x** (where x is a number between 1 and 254, except 100) and the default subnet mask is 255.255.255.0.

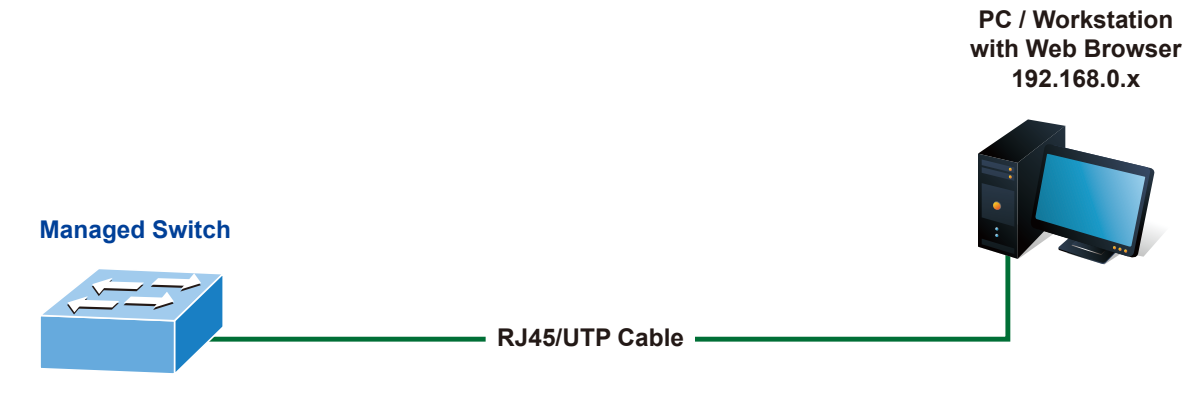

**IP Address: 192.168.0.100**

**Figure 5-1:** IP Management Diagram

### **Logging in to the Wall-mount Managed Switch**

- 1. Use Chrome 98.0.xxx or above Web browser and enter IP address *https://192.168.0.100* to access the Web interface.
- 2. When the following dialog box appears, please enter the default username and password (or the password you have changed before) as shown in Figure 5-2.

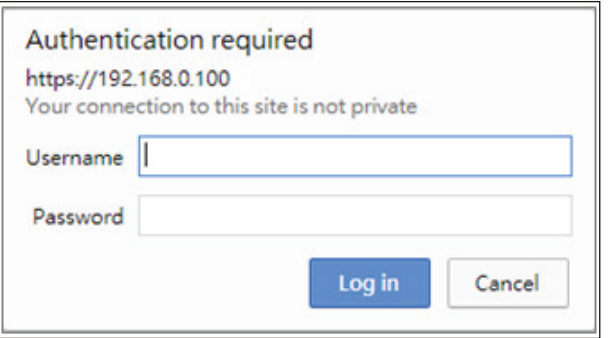

**Figure 5-2:** Web Login Screen

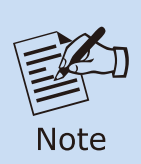

The following steps is based on the firmware version before **May of 2024**.

2.1 When the login dailog appears, please enter the default username and password.

Default IP Address: **192.168.0.100** Default Username: **admin** Default Password: **admin**

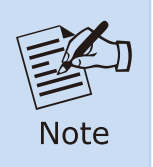

The following web screen is based on the firmware version of **May of 2024 or after**.

2.2 When the login dialog box appears, please enter the default user name "admin" and password.

Default IP Address: **192.168.0.100** Default Username: **admin** Default Password: **sw + the last 6 characters of the MAC ID in lowercase**

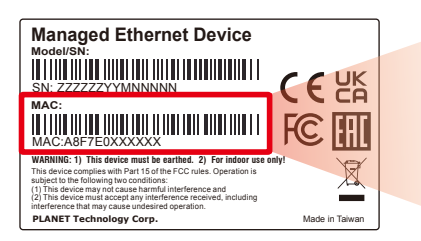

MAC ID: A8F7E0XXXXXX Default Password: swxxxxxx ("x" means the last 6 digits of the MAC address. All characters should be in lowercase.)

**Figure 5-3:** MAC ID Label

2.3 After logging in, you will be prompted to change the initial password to a permanent one.

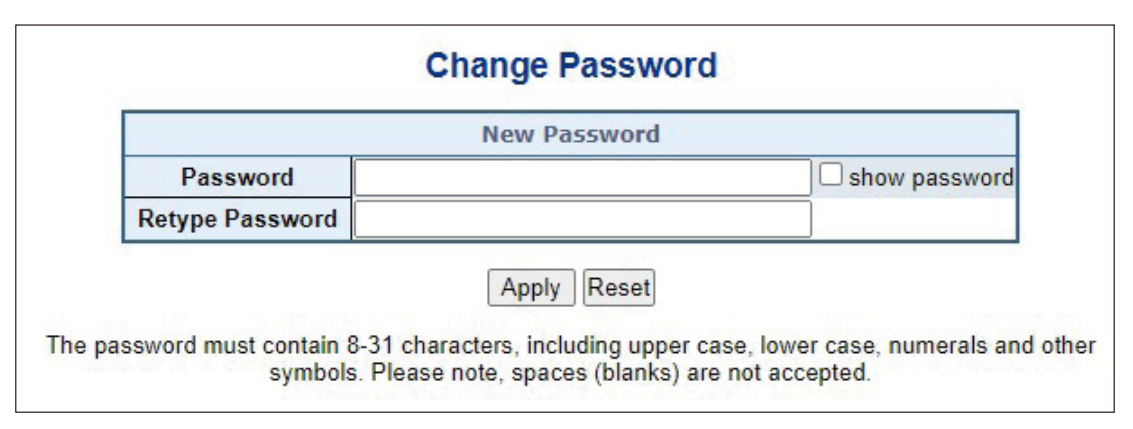

**Figure 5-4:** Change Password Screen

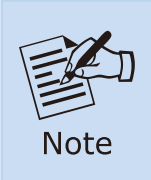

If you have already changed the password via web login, please use this new password to log in and skip steps 2.2 and 2.3.

3. Once the password change is completed, re-enter the web interface using your new password and the main screen appears as **Figure 5-5** shows.

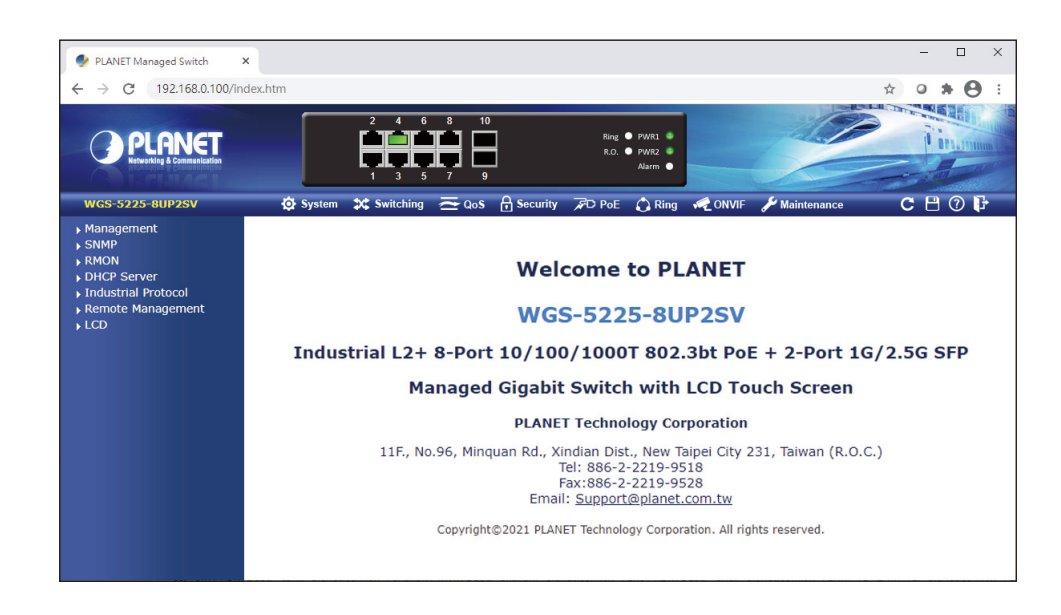

**Figure 5-5:** Web Main Screen of Wall-mount Managed Switch

<span id="page-12-0"></span>The Switch Menu on the top of the Web page lets you access all the commands and statistics the Wall-mount Managed Switch provides. The Switch Menu always contains one or more buttons, such as "**Refresh**", "**Save**", "**Help**" and "**Logout**".

**A** Security *O* System **X** Switching  $\sqrt{2}$  $\bigcap$  Ring Maintenance

**Figure 5-6:** Switch Menu

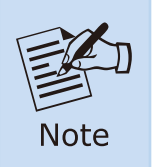

If you are not familiar with Switch functions or the related parameter, press **"Help icon"** anytime on the Web page to get the help description.

Now, you can use the Web management interface to continue the Switch management. Please refer to the user's manual for more.

### **5.2 Saving Configuration via the Web**

To save all applied changes and set the current configuration as a startup configuration, the startup-configuration file will be loaded automatically across a system reboot.

1. Click the **Save** icon on the top Switch Menu bar.

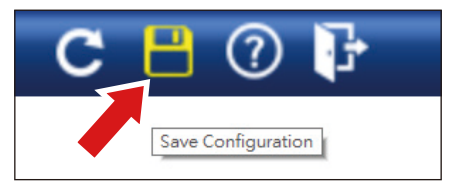

2. Press the **"Save Configuration"** button.

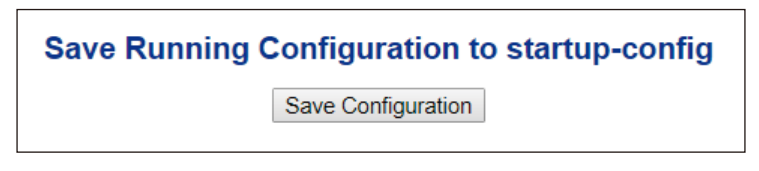

3. Or the other way to save the setting is to Click **Maintenance, Save Startup Config**.

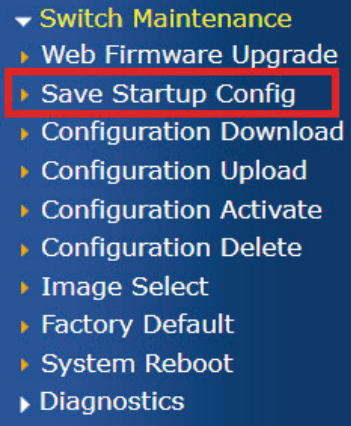

### <span id="page-13-0"></span>*6. SSH Login*

The Wall-mount Managed Switch also supports SSHv2 for remote management. The switch asks for user name and password for remote login when using SSHv2 client software; please use the default username and password. Refer to **5.1 Starting Web Management** to determine your initial login password.

Default IP address: **192.168.0.100** Username: **admin** Password: **admin → (Based on the firmware version before May of 2024.)** Default Password: **sw + the last 6 characters of the MAC ID in lowercase (Based on the firmware version of May of 2024 or after.)**

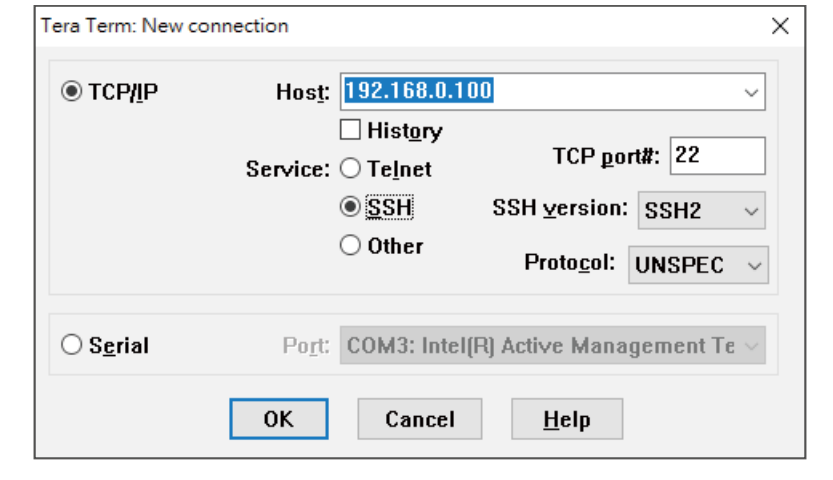

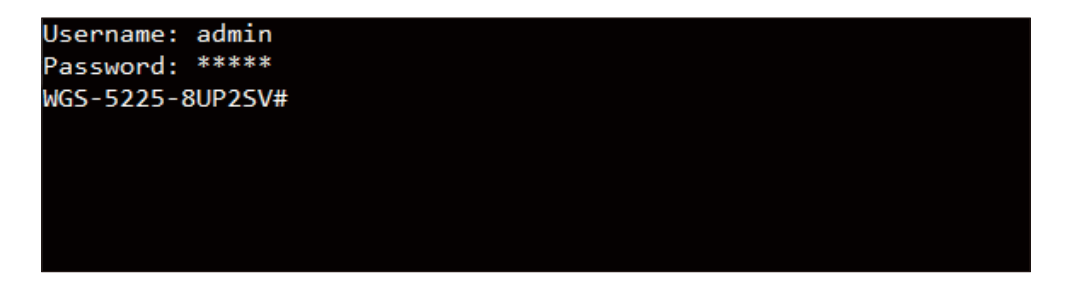

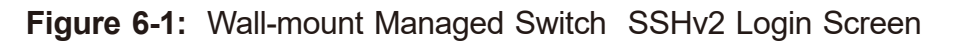

The user can now enter commands to manage the Wall-mount Managed Switch. For a detailed description of the commands, please refer to the following chapters.

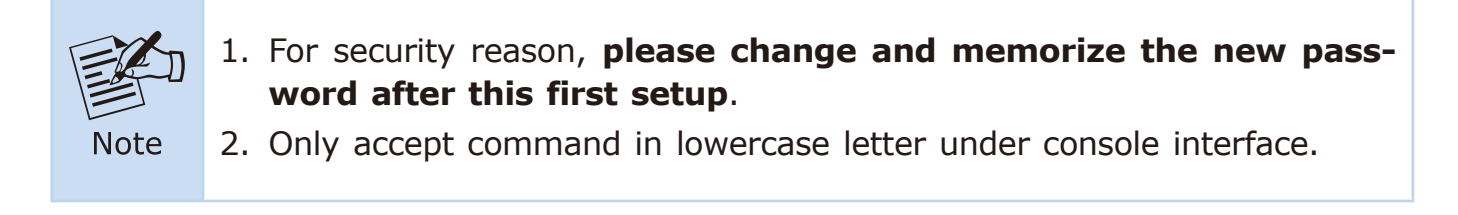

#### <span id="page-14-0"></span>**6.1 Configuring IP Address**

The Wall-mount Managed Switch is shipped with default IP address shown below:

```
IP Address: 192.168.0.100
Subnet Mask: 255.255.255.0
```
To check the current IP address or modify a new IP address for the Switch, please use the procedure as follows:

#### **Display of the Current IP Address**

- 1. At the **"#"** prompt, enter **"show ip interface brief"**.
- 2. The screen displays the current IP address shown in Figure 6-2.

| WGS-5225-8UP2SV# show ip interface brief |                                     |  |  |
|------------------------------------------|-------------------------------------|--|--|
| Interface Address                        | Method Status                       |  |  |
|                                          |                                     |  |  |
|                                          | VLAN 1  192.168.0.100/24  Manual UP |  |  |
| WGS-5225-8UP2SV#                         |                                     |  |  |
|                                          |                                     |  |  |
|                                          |                                     |  |  |

**Figure 6-2: IP Information Screen** 

#### **Configuration of the IP Address**

3. At the "#" prompt, enter the following command and press **<Enter>** as shown in following

```
WGS-5225-8UP2SV# configure terminal
WGS-5225-8UP2SV (config)# interface vlan 1
WGS-5225-8UP2SV (config-if-vlan)# ip address 192.168.1.100 255.255.255.0
```
The previous command would apply the following settings for the Wall-mount Managed Switch.

IP Address: **192.168.1.100** Subnet Mask: **255.255.255.0**

4. Repeat step 1 to check if the IP address has changed.

### <span id="page-15-0"></span>**6.2 Storing the Current Switch Configuration**

At the **"#"** prompt, enter the following command and press **<Enter>**.

#### **# copy running-config startup-config**

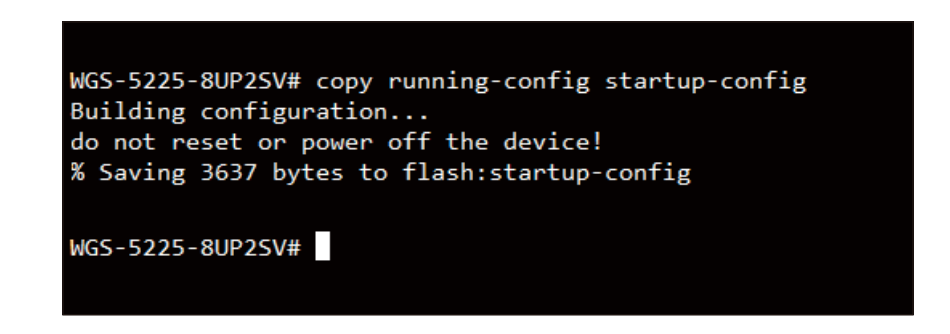

**Figure 6-3:** Saving Current Configuration Command Screen

If the IP is successfully configured, the Wall-mount Managed Switch will apply the new IP address setting immediately. You can access the Web interface of the Wallmount Managed Switch through the new IP address.

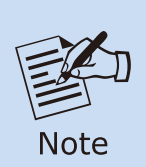

If you are not familiar with the command line interface (CLI) or the related parameter, enter **"help"** anytime in CLI to get the help description.

### <span id="page-16-0"></span>*7. Recovering Back to Default Configuration*

#### ■ IP Address has been changed or admin password has been forgotten –

To reset the IP address to the default IP address **"192.168.0.100"** or reset the login password to default value, press the **reset button** on the front panel for about **5 seconds**. After the device is rebooted, you can log in the Web interface management within the same subnet of 192.168.0.xx.

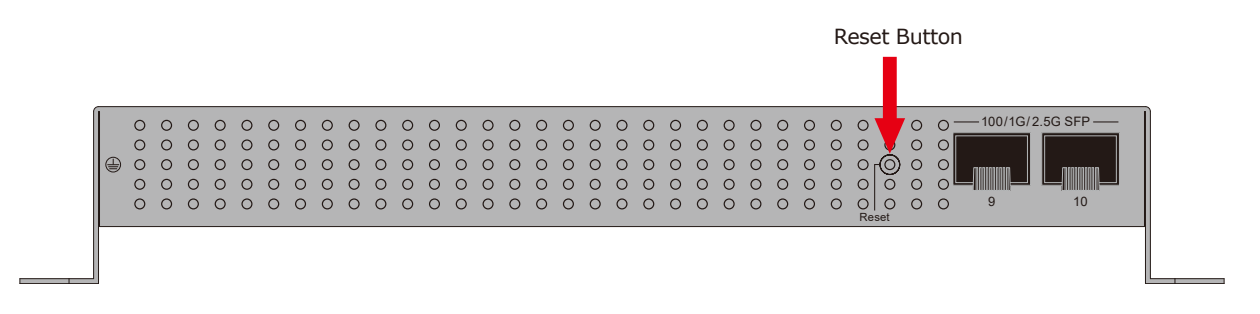

**Figure 7-1:** WGS-5225-8UP2SV Reset Button

## <span id="page-17-0"></span>*8. LCD Touch Screen*

The WGS-5225-8UP2SV has a 2.4-inch color LCD touch screen with management functions. Tap the LCD touch screen to wake the LCD touch screen.

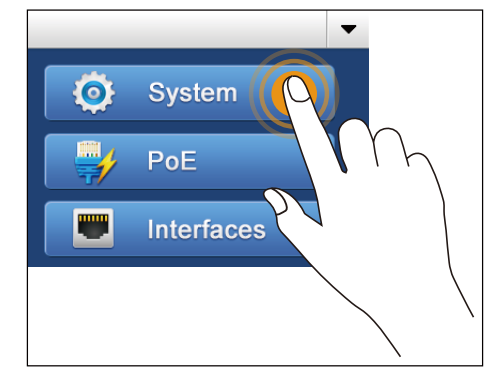

**Figure 8-1:** To wake the LCD touch screen

The factory default LCD configurations are shown as follows.

Default LCD: **Enable** Default Touch Screen: **Enable** Default Backlight Timeout: **Enable** Default Backlight Timeout Time: **300** Default Read Only Mode: **Disable** Default Screen: **Main Menu** Default Time Interval: **10** Default Color Scheme: **Dark** Default Pin Number: **1234**

You can use the Web management interface and click LCD, and then in the LCD Management, change LCD configuration.

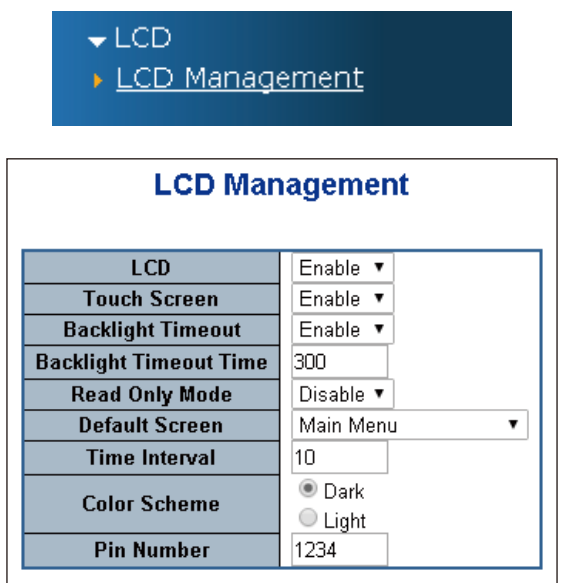

Please refer to the user's manual for more.

# <span id="page-18-0"></span>*9. Customer Support*

Thank you for purchasing PLANET products. You can browse our online FAQ resource and User's Manual on PLANET Web site first to check if it could solve your issue. If you need more support information, please contact PLANET support team.

PLANET online FAQs: https://www.planet.com.tw/en/support/faq

Support team mail address: support@planet.com.tw

WGS-5225-8UP2SV User's Manual: [https://www.planet.com.tw/en/support/downloads?&method=keyword&keyword](https://www.planet.com.tw/en/support/downloads?&method=keyword&keyword=wgs-5225-8up2sv&view=3#list) =wgs-5225-8up2sv&view=3#list

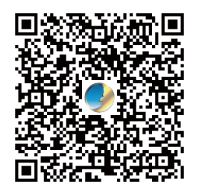

Copyright © PLANET Technology Corp. 2024 Contents are subject to revision without prior notice. PLANET is a registered trademark of PLANET Technology Corp. All other trademarks belong to their respective owners.